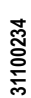

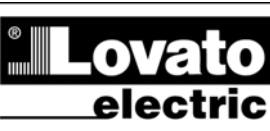

#### **LOVATO ELECTRIC S.P.A.**

24020 GORLE (BERGAMO) ITALIA<br>VIA DON E. MAZZA, 12<br>TEL. 035 4282111 TELEFAX (Nazionale): 035 4282200 TELEFAX (International): +39 035 4282400<br>Web www.LovatoElectric.com E-mail info@LovatoElectric.com

PL **XPRESS**

**Oprogramowanie do ustawie ń i zdalnej kontroli**

### **INSTRUKCJA OBS ŁUGI**

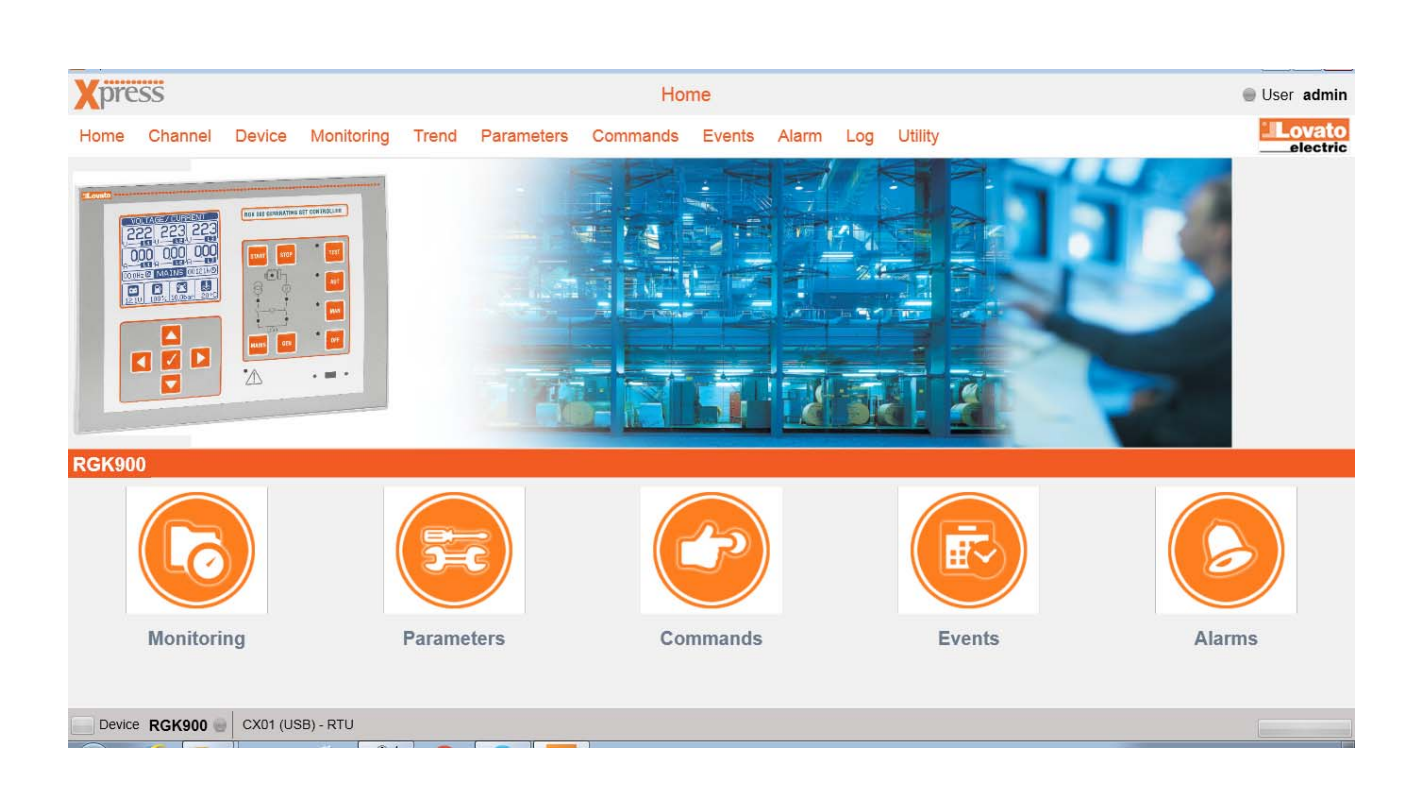

**I440PL07\_17 31100234** 140PL07\_17

### **SPIS TREŚCI**

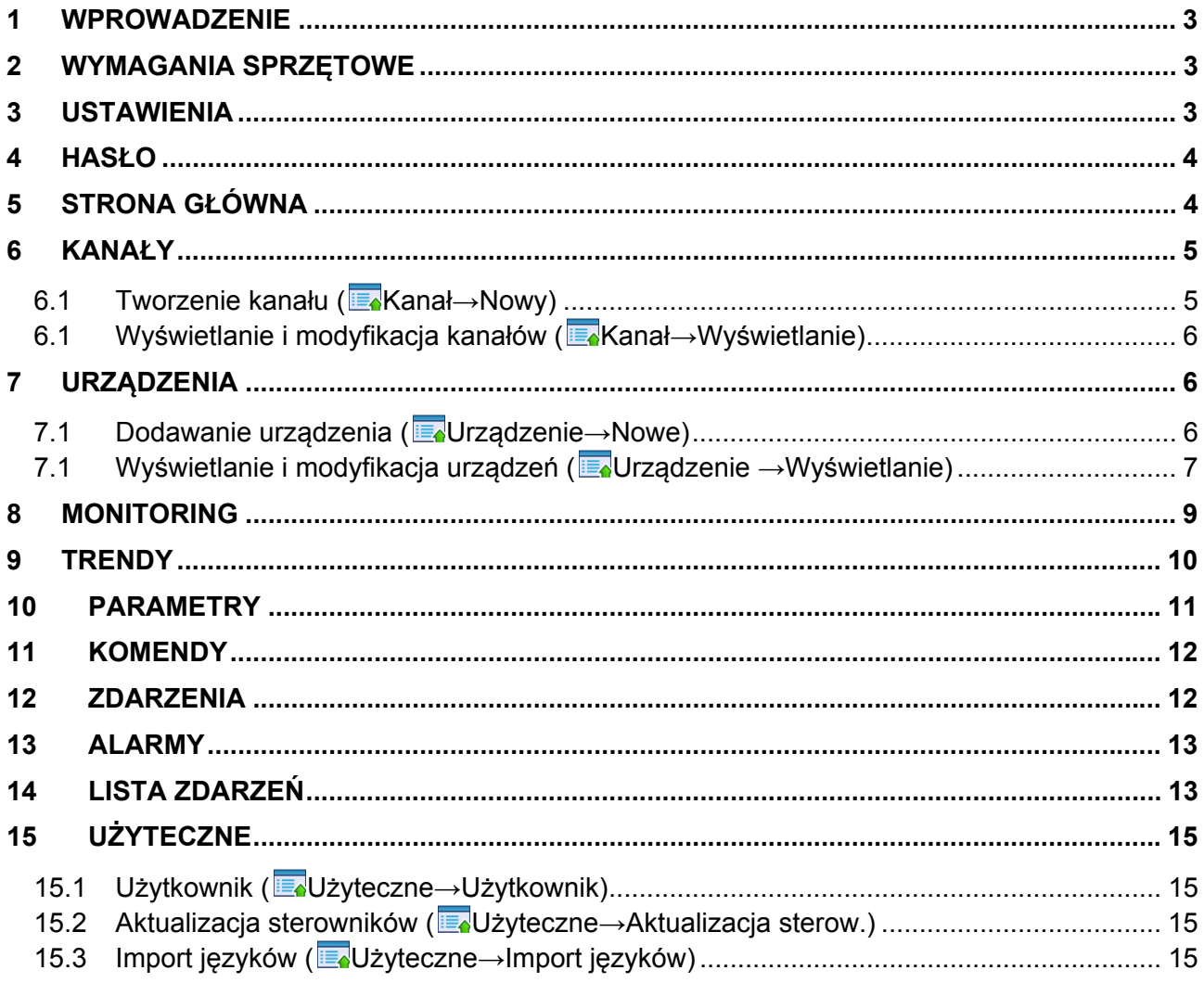

# **1 Wprowadzenie**

Xpress jest oprogramowaniem do ustawień i zdalnej kontroli produktów Lovato Electric wyposażonych w możliwość podłączenia modułów komunikacji typu CX01 (USB) i CX02 (Wi-Fi) do przedniego portu optycznego lub przez połączenie przez port szeregowy, Ethernet lub modem. Obsługiwane protokoły to: Modbus RTU, Modbus ASCII i Modbus TCP. By zapoznać się z aktualną listą urządzeń obsługiwanych przez program Xpress należy odwiedzić naszą stronę www.lovatoelectric.com.

Oprogramowanie umożliwia:

- Ustawianie parametrów operacyjnych urządzenia;
- Wyświetlanie głównych pomiarów;
- Wyświetlanie wykresów trendów z maksymalnie 8 pomiarami w tym samym czasie
- Wysyłanie komend;
- Pobieranie listy zdarzeń z pamięci (jeśli urządzenie jest w nią wyposażone);
- Podgląd listy aktywnych alarmów;
- Obsługę listy zdarzeń z pamięci (EXM1030, EXP1030).

Xpress jest aplikacia typu "klient", która musi być zainstalowana na komputerze.

Ta instrukcja opisuje dostępną funkcjonalność oprogramowania w wersji 3.0. Jeśli któraś z funkcji nie jest dostępna w zainstalowanym oprogramowaniu należy przeprowadzić proces podniesienia wersji do ostatniej dostępnej.

### **2 Wymagania sprzętowe**

#### **WYMOGI DLA KOMPUTERA**

- Procesor dwurdzeniowy CPU, 2GHz;
- 2GB RAM:
- Twardy dysk: 1GB;
- Ilość portów komunikacji według typu aplikacji: USB, Ethernet, Wi-Fi, RS-485, RS-232 lub modem.

#### **OBSŁUGIWANE SYSTEMY OPERACYJNE**

MS Windows 7, Windows 8.1, Windows 10.

Aktualne informacje na naszej stronie www.lovatoelectric.com, w sekcji: Oprogramowanie.

### **3 Ustawienia**

Zaleca się postępować dokładnie z podaną poniżej instrukcją. Jeśli podczas instalacji wymagane jest wsparcie prosimy o kontakt z naszym Serwisem Klienta.

By wykonać instalację oprogramowania prawidłowo, należy wszelkie operacje wykonywać z uprawnieniami Administratora.

Podczas instalacji należy czasowo wyłączyć oprogramowanie antywirusowe i firewall.

By uruchomić instalację Xpress, należy zalogować się na komputerze jako Administrator, kliknąć prawym przyciskiem myszy na pliku **setup.exe** i wybrać "Uruchom jako Administrator".

Instalacja Xpress następuje automatycznie. Należy wykonywać instrukcje pojawiające się na ekranie by zakończyć z sukcesem cały proces.

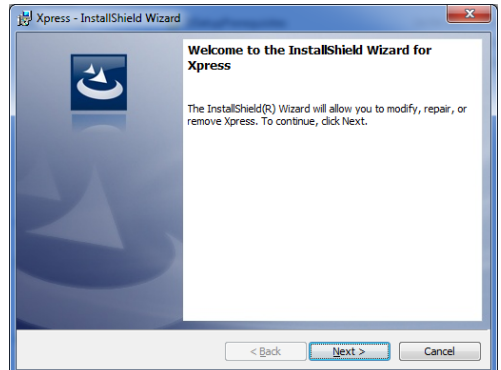

Przy pierwszym uruchomieniu Xpress instaluje oprogramowanie FlashLoader, które wykorzystywane jest przy wgrywaniu najnowszej wersji oprogramowania wewnętrznego urządzeń oraz oprogramowanie PLC, które umożliwia konfigurację wbudowanych funkcji PLC. Należy wykonywać instrukcje pojawiające się na ekranie by zakończyć z sukcesem cały proces.

W celu usunięcia programu Xpress należy skorzystać z funkcji w Panelu sterowania.

# **4 Hasło**

Niektóre z funkcji chronione są hasłem:

- komendy:
- ustawianie parametrów;
- modyfikacja projektów.

Hasło można ustawić w menu użytkownika jak opisano poniżej. Domyślnym hasłem jest "admin".

# **5 Strona główna**

Strona główna jest wyświetlana po uruchomieniu oprogramowania. Belki statusu i menu dostępne są na każdej stronie.

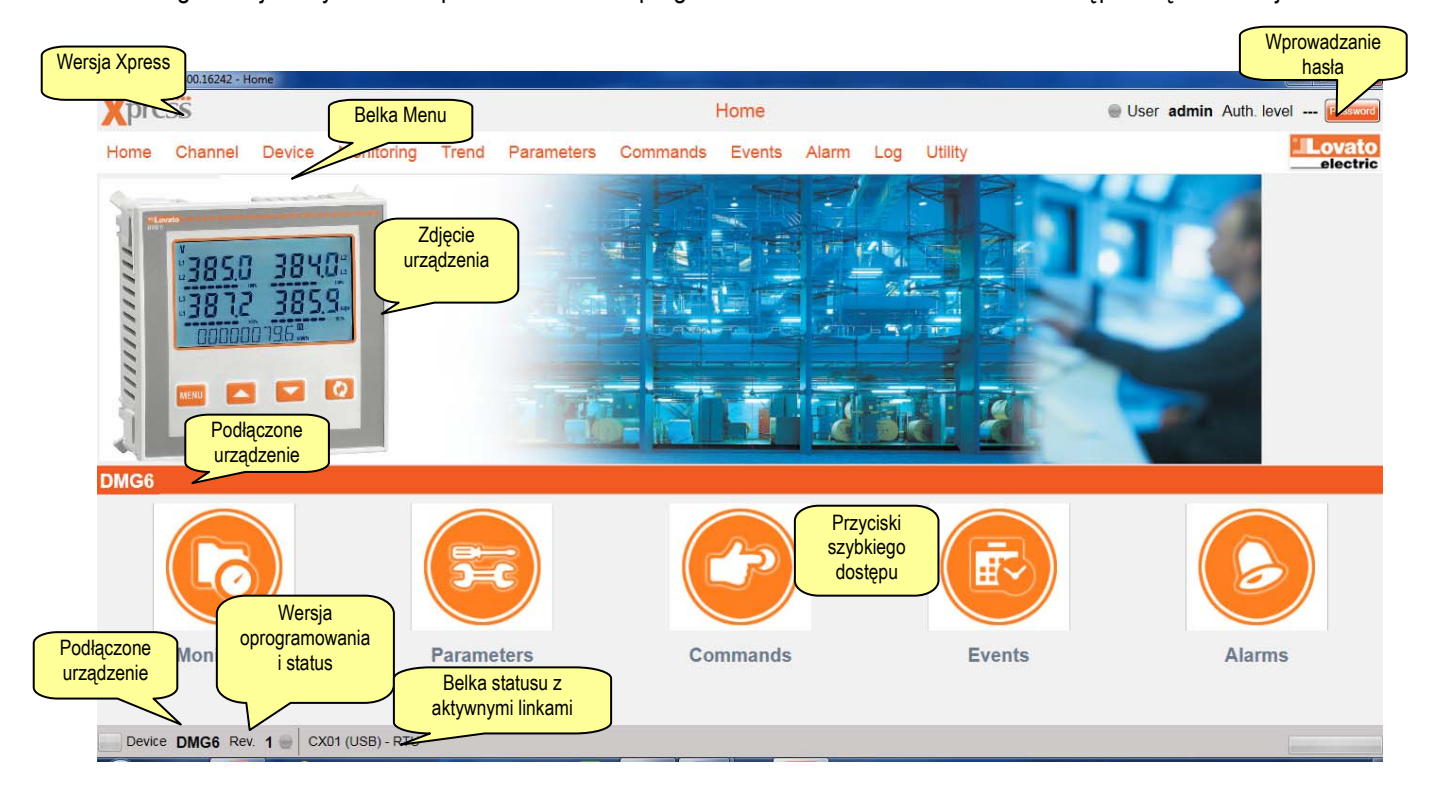

Lampki przy statusie urządzenia oznaczają:

- Urządzenie podłączone;
- Problemy w komunikacji;
- **e** Komunikacja nie jest aktywna.

# **6 Kanały**

Kanały identyfikują w jaki sposób oprogramowanie komunikuje się z urządzeniami, na przykład czy jest to połączenie szeregowe czy Ethernet. Nawet jeśli zaprogramowano kilka kanałów to tylko jeden może być wykorzystywany. Pozostałe kanały pozostają w pogotowiu i oczekiwaniu na moment kiedy będą wykorzystane.

Kanały komunikacji mogą być różnego rodzaju:

- Lovato CX01 (USB): port USB w komputerze i urządzenie są połączone przez kabel CX01; przy użyciu portu optycznego w urządzeniu;
- Lovato CX02 (Wi-Fi): moduł Wi-fi w komputerze i urządzenie są połączone przez moduł CX02, który podpięty jest do portu optycznego w urządzeniu;
- Ethernet
	- $\checkmark$  Klient: Xpress jest klientem TCP, tak więc inicjuje połączenie z kanałem, który musi posiadać stały adres IP;
	- $\checkmark$  Serwer: Xpress jest serwerem TCP, z przypisanym stałym adresem IP i dlatego urządzenia przypisane do danego kanału inicjują połączenie;
- Urządzenie które inicjuje połączenie (klient TCP) może mieć stały lub dynamiczny adres IP.
- Szeregowy (RS-232, RS-485, wirtualny COM);
- Modem.

### *6.1 Tworzenie kanału ( Kanał→Nowy***)**

Przy tworzeniu nowego kanału, użytkownik musi wybrać jego typ, który to wybór determinuje niezbędne parametry, które należy uwzględnić przy ustawieniach:

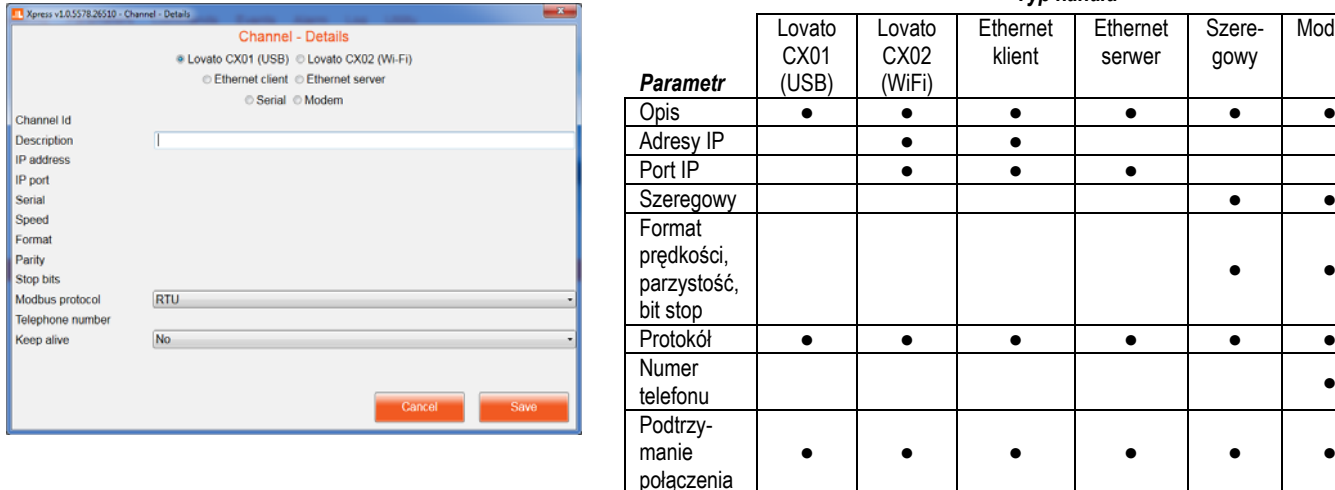

- **Opis:** dowolny tekst identyfikujący kanał w oprogramowaniu.
- **Adresy IP:** adresy urządzeń dla których tworzymy połączenia.
- **Port IP:** port urządzenia dla którego tworzone jest połączenie.
- **Szeregowy:** lista portów COM dostępnych w systemie operacyjnym.
- **Format prędkości, parzystość, bit stop:** parametry komunikacji szeregowej, które muszą być takie same jak w urządzeniu.
- **Protokoły:** wybór protokołów; Modbus RTU (domyślnie dla urządzeń), Modbus ASCII i Modbus TCP.
- **Numer telefonu:** numer na który będzie wykonywane połączenie, modem po stronie urządzenia.
- **Podtrzymanie połączenia:** opcja włączająca okresowe wysyłanie wiadomości ID SLAVE do rozpoznania urządzenia.

*Typ kanału*

**Ethernet** serwer

Szeregowy

Modem

**Ethernet** klient

### *6.1 Wyświetlanie i modyfikacja kanałów ( Kanał→Wyświetlanie)*

Po wejściu w listę kanałów mamy możliwość wyboru kanału, który można usunąć lub zmodyfikować, przy użyciu tego samego okna co w przypadku tworzenia kanału.

# **7 Urządzenia**

Urządzenia są produktami z którymi Xpress wymienia dane przy użyciu protokołów Modbus. Najnowsza lista urządzeń Lovato Electric obsługiwanych przez program można znaleźć na naszej stronie internetowej www.lovatoelectric.com.

### *7.1 Dodawanie urządzenia ( Urządzenie→Nowe***)**

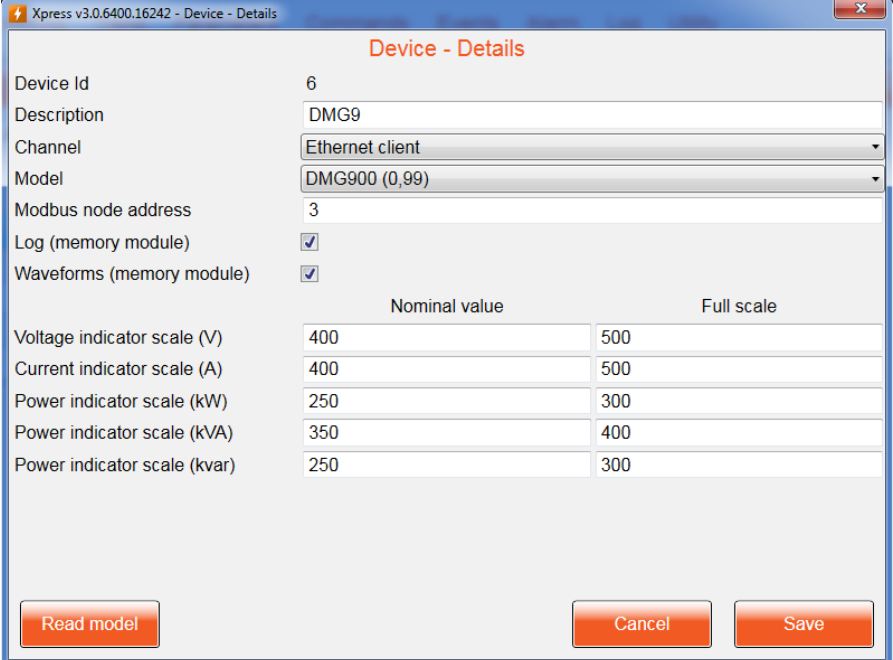

By dodać urządzenie należy wprowadzić wszystkie wymagane informacje.

- **Opis**: dowolny tekst, który umożliwia użytkownikowi rozpoznanie urządzenia w oprogramowaniu Xpress.
- **Model:** typ wybranego urządzenia; automatyczna próba rozpoznania urządzenia następuje po kliknięciu przycisku "Odczytaj model", po wcześniejszym wyborze kanału i adresu węzła Modbus.
- **Kanał:** nazwa kanału do którego podpięte jest urządzenie.
- **Adres węzła Modbus:** adres węzła Modbus po którym urządzenie jest identyfikowane podczas komunikacji; na tym samym kanale adres węzła musi być unikalny; na różnych kanałach może być powielany.
- **Log (moduł pamięci):** znacznik włączający zapis, gdy używany jest moduł pamięci EXP1030 lub EXM1030.
- **Przebiegi (moduł pamięci):** znacznik włączający zapis, gdy używany jest moduł pamięci EXP1031.

Zakresy i wartości pełnej skali dla niektórych pomiarów można wprowadzić jako atrybuty urządzenia, tak więc wskaźniki graficzne są automatycznie skalowane by uzyskać jak najlepsza wizualizacje danych.

### *7.1 Wyświetlanie i modyfikacja urządzeń ( Urządzenie →Wyświetlanie***)**

Po wejściu w listę urządzeń mamy możliwość wyboru urządzenia, które można usunąć lub zmodyfikować, przy użyciu tego samego okna co w przypadku tworzenia urządzenia.

Jeśli program Xpress wykryje model urządzenia, inny niż ustawiony, to ze względu na rozbieżność połączenie zostaje zawieszone by uniknąć pracy z danymi, które nie są ze sobą zgodne.

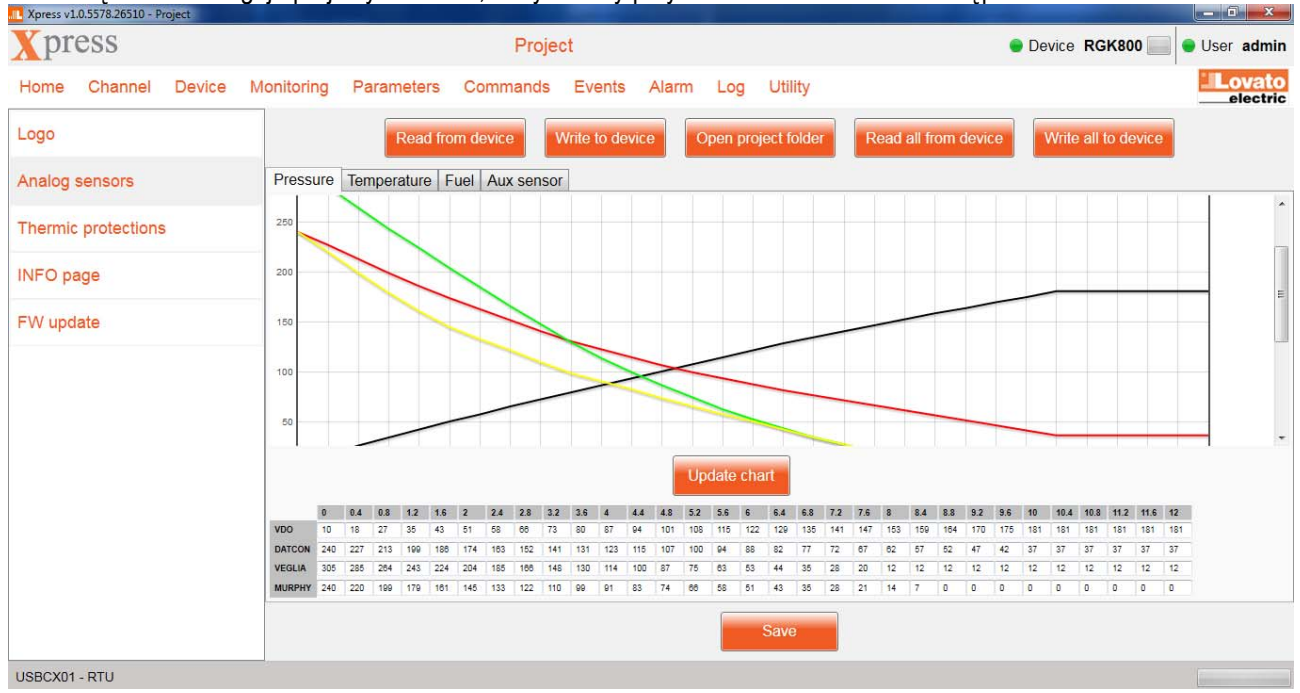

Jeśli urządzenie obsługuje projekty ustawień, dedykowany przycisk umożliwia do nich dostęp.<br>Diany wyres w 10557826510 - Project

Projekt, który złożony jest z kilku typowych plików dla podłączonego urządzenia, można stworzyć w oparciu o szablony lub odczyty pobrane bezpośrednio z urządzenia. Po wszystkich zaplanowanych modyfikacjach, projekt może zostać zapisany (w celach archiwizacji) na twardym dysku komputera (projekt jest dostępny po wciśnięciu przycisku "Otwórz folder projektów") i ponownie wysłany do urządzenia. Pliki projektu można wgrywać/odczytywać pojedynczo lub zbiorczo.

W tej części dostępne jest programowanie, jeśli są dostępne, zintegrowanej z urządzeniem funkcji PLC, regulatora napięcia (AVR) oraz test regulatora obrotów i ustawienia regulatora PID.

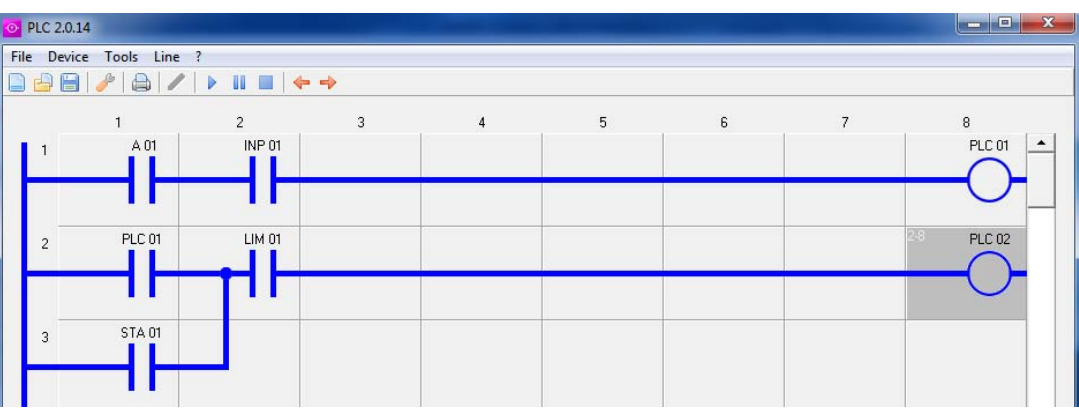

*Funkcje PLC: edytor umożliwiający tworzenie projektu (ladder) i przesłanie go do urządzenia.* 

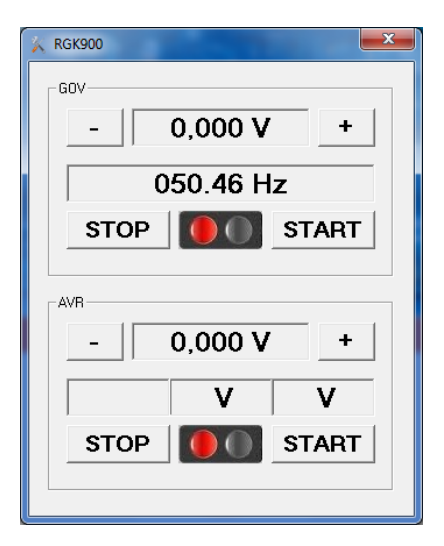

*AVRGOV umożliwia ręczne ustawienie analogowych wyjść urządzenia, by zweryfikować reakcję AVR oraz regulatora obrotów zainstalowanych w układzie i dzięki temu kontrolę tych wyjść przy użyciu urządzenia LOVATO Electric.* 

*Funkcja PID umożliwia ustawienia "on line" systemu z sygnałem zwrotnym, dzięki temu kontrolę synchronizacji napięcia agregatu, faz i częstotliwości z napięciem odniesienia (sieć lub szyna wspólna zasilania oraz dzielenie obciążenia między agregatami.* 

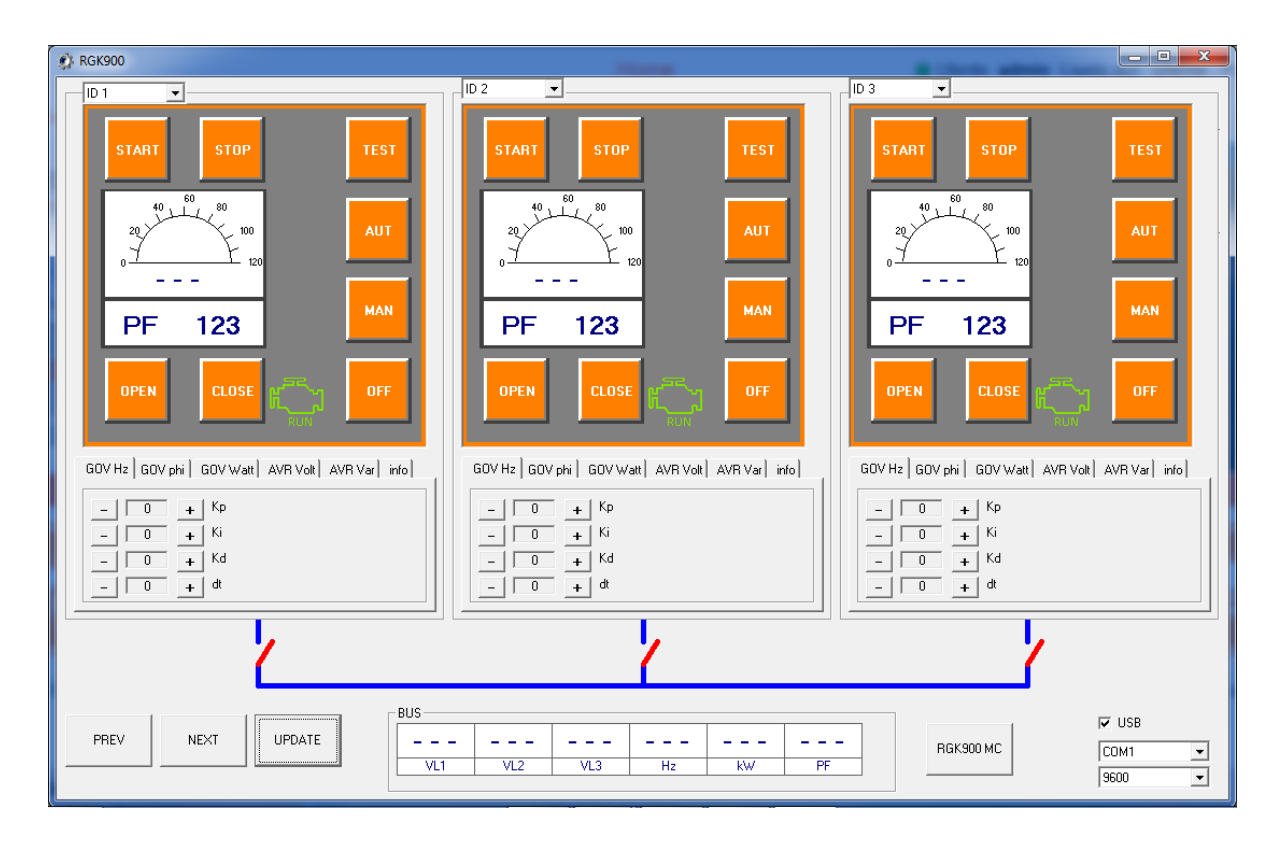

Kliknięcie na przycisk "Run FlashLoader" umożliwi użytkownikowi wgranie najnowszej wersji oprogramowania wewnętrznego (z dysku lub ze strony internetowej). Oprogramowanie Flashloader jest dostępne poza programem Xpress, w folderze: <install\_dir>\Repository\FlashLoader, (C:\Lovato Electric\Xpress\Repository\FlashLoader, jeśli zaproponowana podczas instalacji ścieżka dostępu została zachowana).

Kliknięcie na przycisk "Ustawienia zegara - Clock setting" spowoduje odczyt daty i czasu z komputera i przesyła te dane do podłączonego urządzenia. Jeśli urządzenie nie posiada zegara czasu rzeczywistego to przycisk nie jest podświetlony.

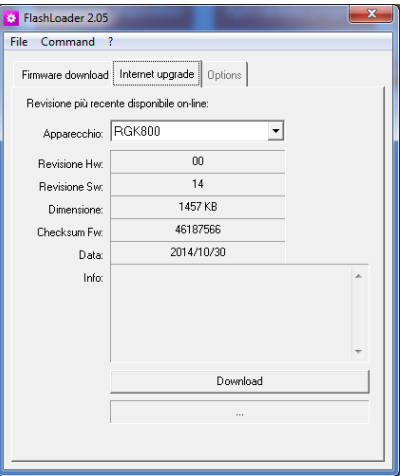

# **8 Monitoring**

Xpress pokazuje główne pomiary odczytane z połączonego urządzenia. Tylko jedno urządzenie może być połączone z komputerem w tym samym czasie.

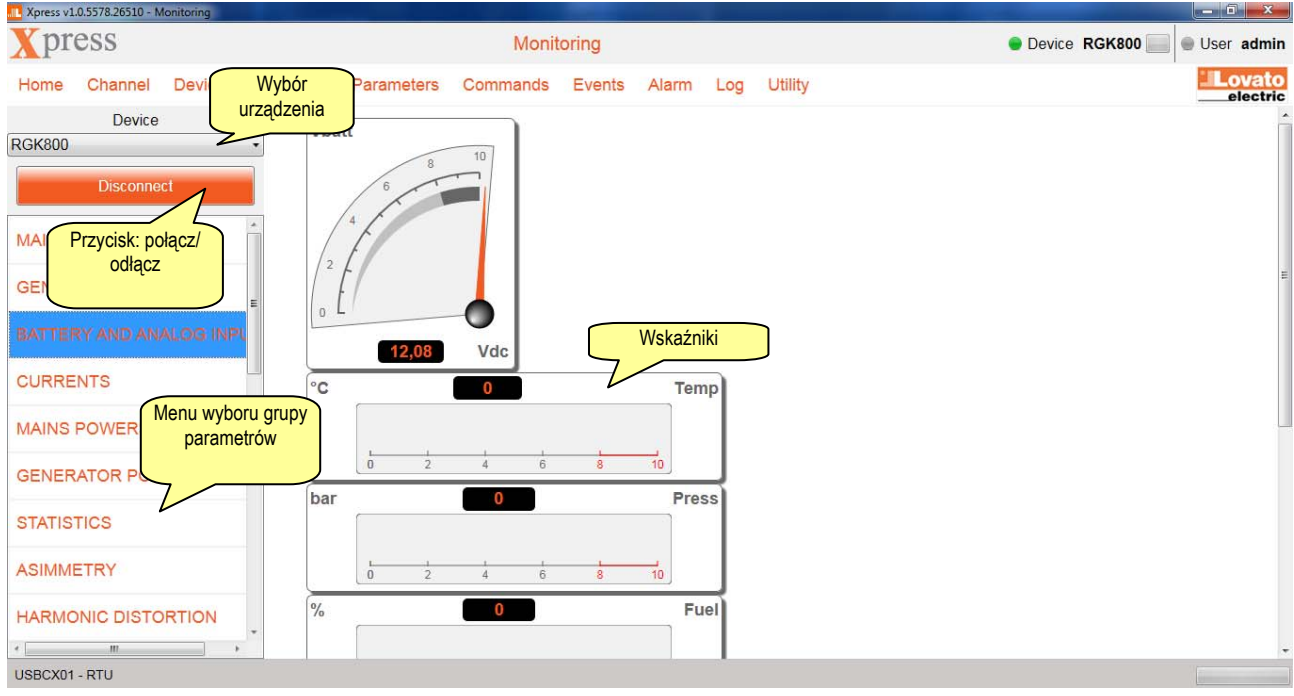

# **9 Trendy**

Xpress umożliwia stworzenie wykresu trendów z 8 wybranymi pomiarami z wszystkich dostępnych w danym podłączonym urządzeniu. Wykres można zapisać, jako obraz.

Niektóre analizy można przeprowadzić na wykresie, dzięki funkcji wskaźnika myszy:

- Przybliżanie i oddalanie możliwe przy użyciu kółka myszy (scroll);
- Po kliknięciu lewego przycisku wyświetlana jest wartość, na której znajduje się wskaźnik;
- Przytrzymanie prawego przycisku umożliwia przesuwanie wykresu w przód/tył lub górę /dół;
- Przycisk (Reset graph position Kasowanie pozycji wykresu) przywraca domyślą pozycję wykresu.

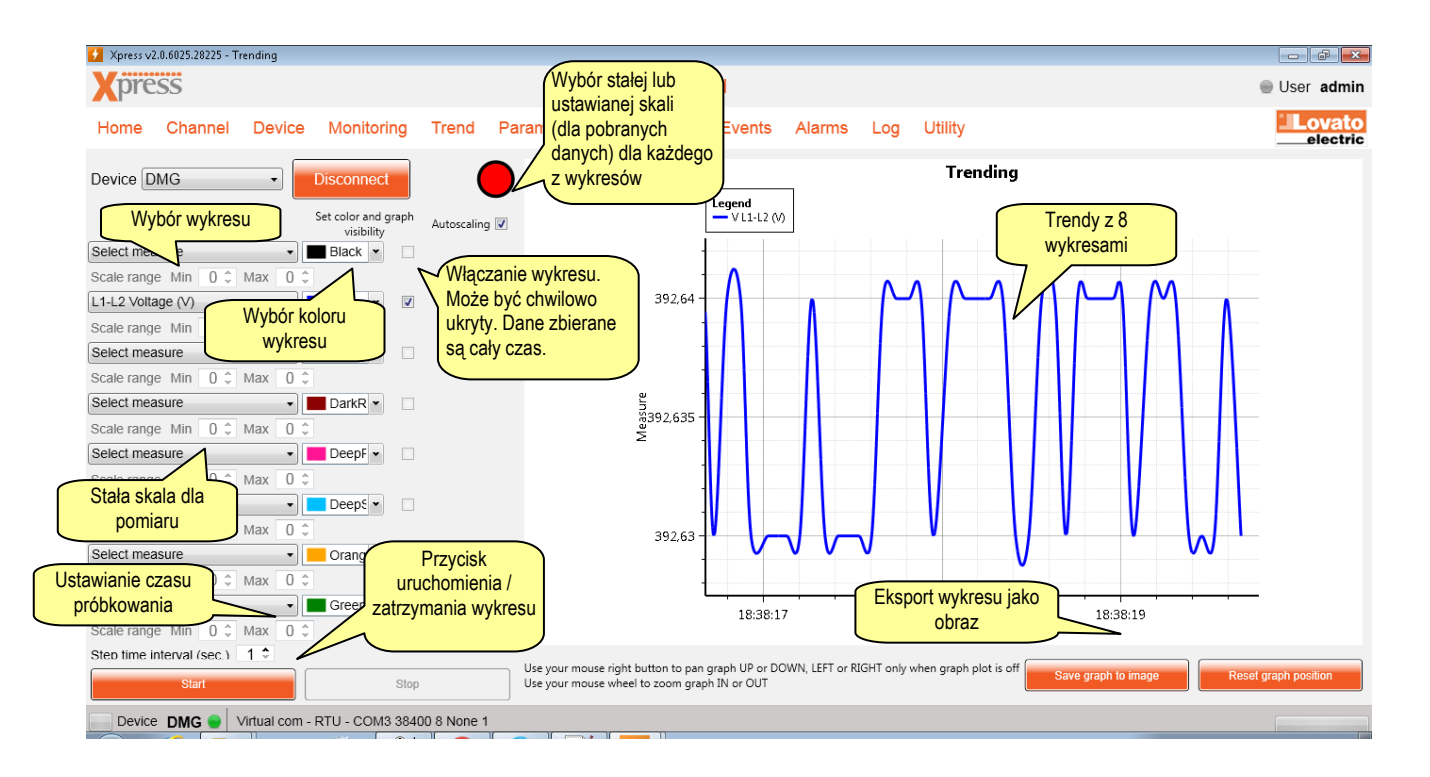

# **10 Parametry**

Jednym z głównych zadań oprogramowania Xpress jest możliwość ustawień parametrów w urządzeniach. Po wyborze urządzenia, użytkownik ma możliwość wyboru jednego z dwóch trybów pracy:

- online: klikając na przycisk "Połącz", po tym połączenie między PC a urządzeniem jest aktywowane i przy pierwszym wyborze menu parametrów, są one odczytywane i udostępniane użytkownikowi do dalszej modyfikacji;
- offline: w przypadku, gdy nie ma możliwości połączenia się z urządzeniem, to właściwy plik z parametrami może zostać pobrany z twardego dysku i wykorzystany do stworzenia nowego pliku, który po dokonaniu modyfikacji, może zostać zapisany na twardym dysku.

W obu przypadkach parametry mogą zostać skopiowane z komputera do urządzenia, jako całe menu lub jako pojedyncze dane.

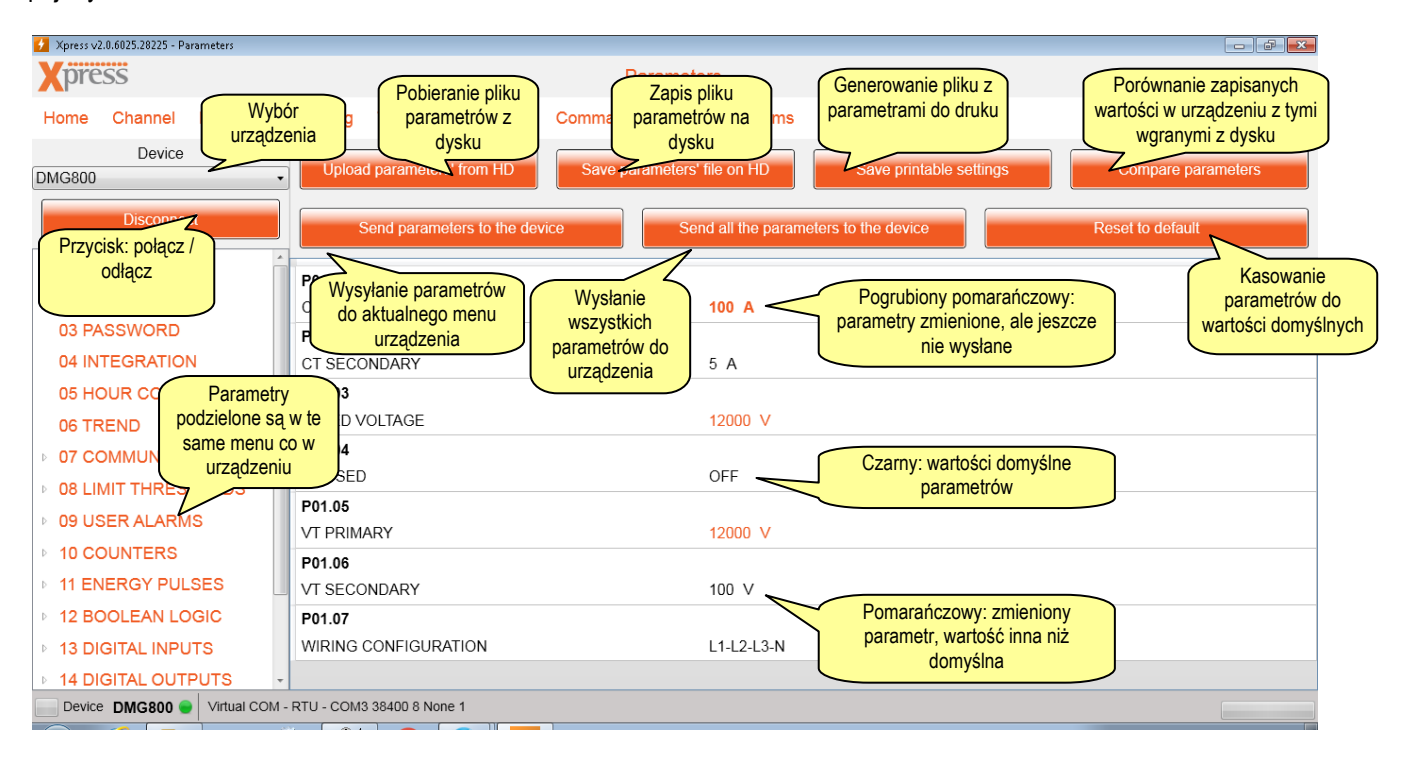

Kiedy parametr został wybrany, pojawia się maska modyfikacji, gdzie można wprowadzić nową wartość.

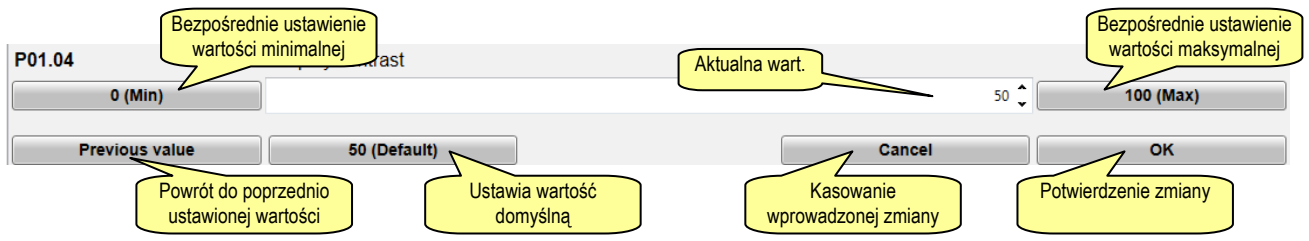

# **11 Komendy**

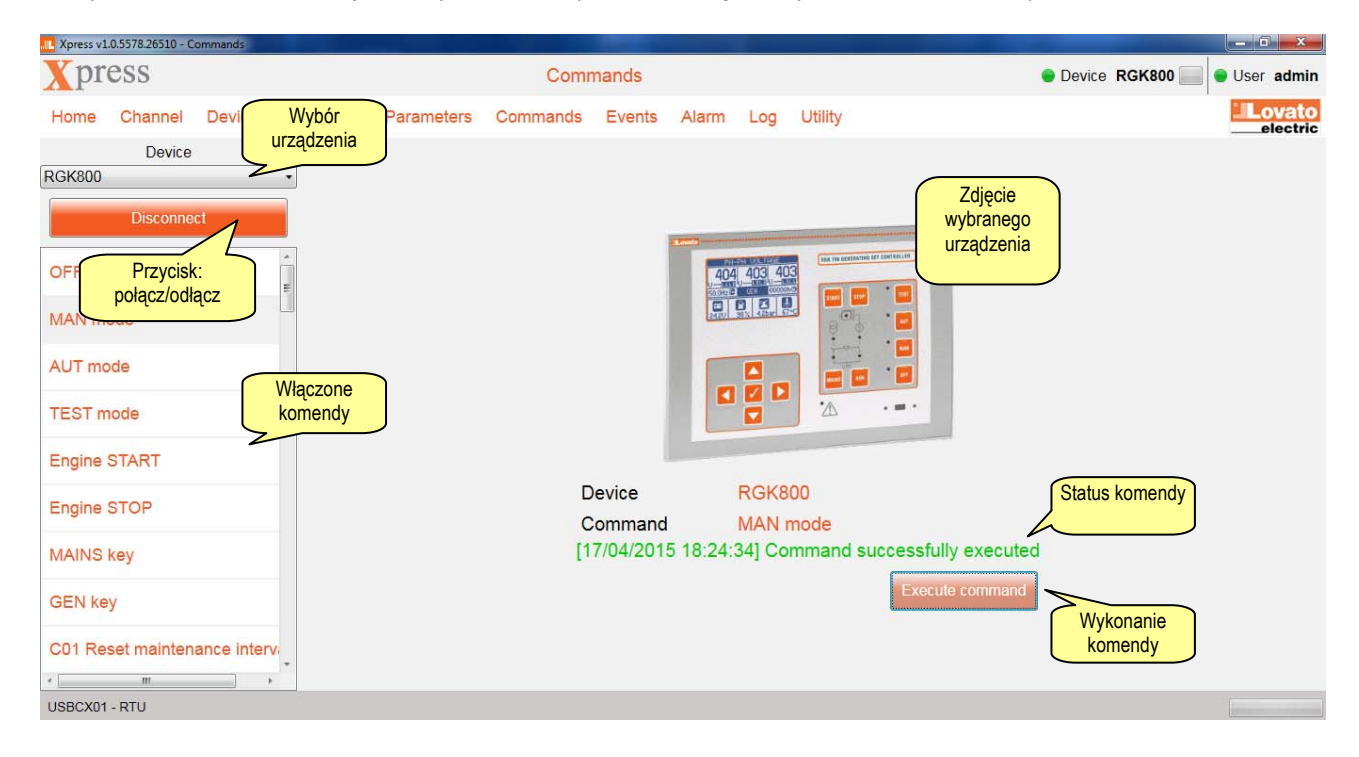

Po wyborze menu komend pojawia się lista możliwych, dla danego urządzenia, komend do wykonania.

### **12 Zdarzenia**

Jeśli podłączone urządzenie udostępnia listę zdarzeń to taką listę można pobrać i zapisać w postaci pliku tekstowego lub Excel.

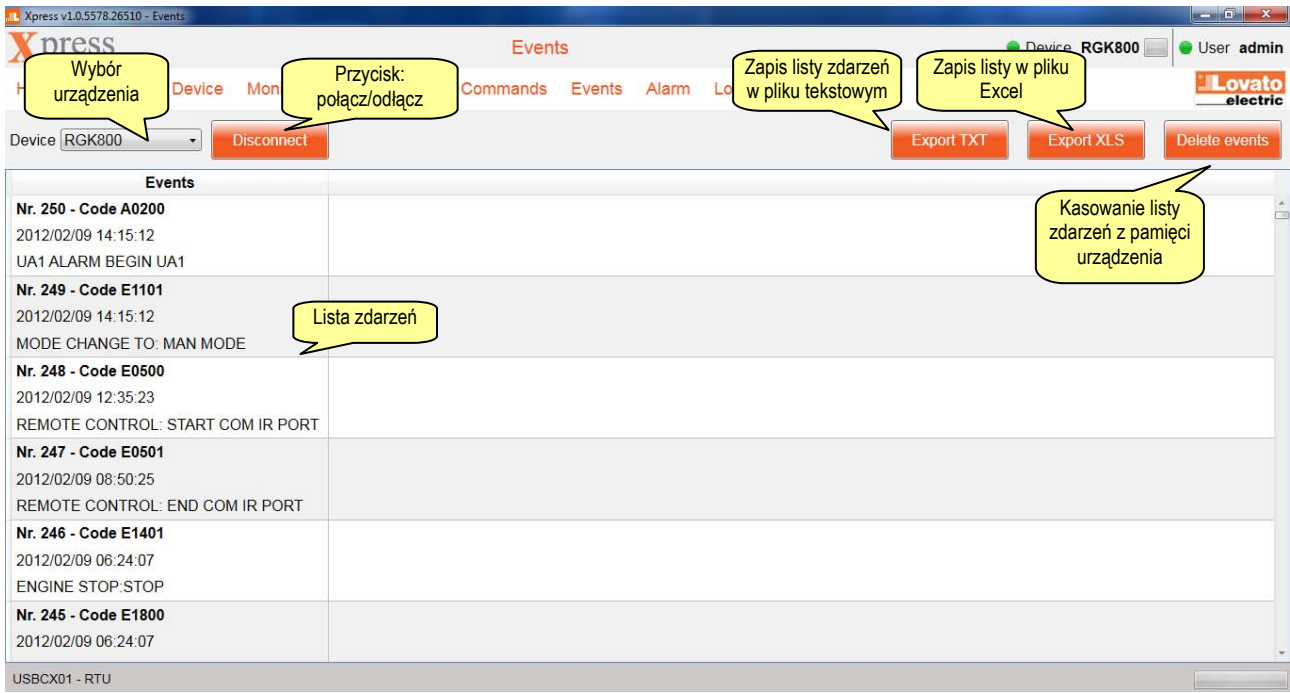

# **13 Alarmy**

Wszystkie alarmy, które są aktywne w podłączonym urządzeniu, można zebrać i wyświetlić na jednym ekranie, dzięki czemu otrzymujemy pełną listę.

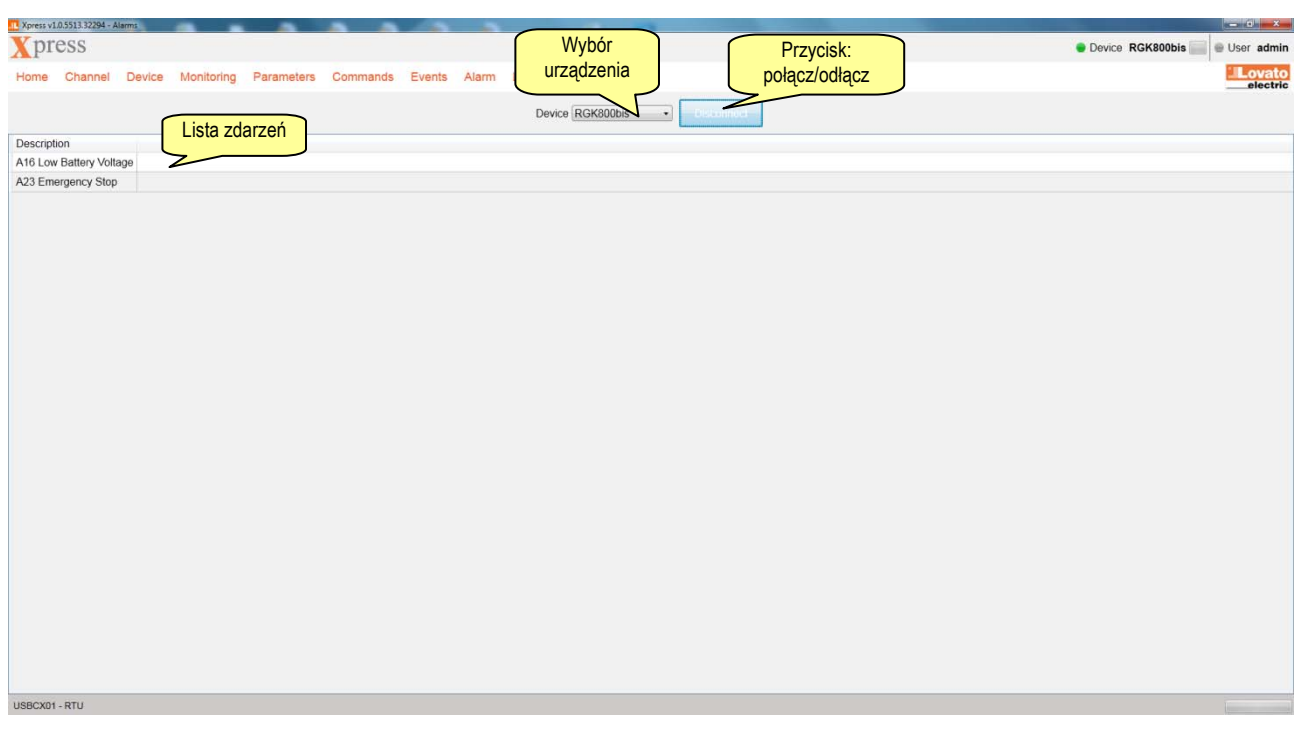

### **14 Lista zdarzeń**

Lista zdarzeń jest tabelą zawierającą zestaw pomiarów pobranych, w regularnych odstępach czasu, z urządzenia. Xpress umożliwia zarządzanie danymi zapisanymi w modułach pamięci EXM1030 i EXP1030. Poniżej opis przycisków dostępnych w tej części oprogramowania.

- **Odczyt konfiguracji.** Odczyt z modułu pamięci ustawionej konfiguracji. W tabeli pokazana jest lista pomiarów, w której można znaleźć:
	- Tryb rejestracji, który definiuje zachowanie się pamięci w przypadku zapełnienia: opcja PĘTLA, gdzie najstarsze dane są nadpisywane (logika FIFO); opcja STOP, gdzie zapis jest zatrzymywany;
	- $\checkmark$  Status rejestracji: ON włączona, OFF wyłączona;
	- $\checkmark$  Czas próbkowania (godzina, minuta, sekunda);
	- $\checkmark$  Informacja, na jaki czas wystarczy pamięci.
- **Nadpisanie konfiguracji.** Wgranie do modułu pamięci ustawionej konfiguracji. Wykonany zostanie format pamięci i wykasowanie zawartych na niej danych.
- **Edycja konfiguracji.** Pozwala na wybór pomiarów, które będą zapisywane oraz czasu próbkowania.
- **Ustawienia zegara.** Służy do synchronizacji zegara pamięci z zegarem komputera
- **Ustawienia pętli/zatrzymania.** Ustawienia trybu rejestracji: PETLA/STOP.
- **Ustawienia Startu.** Wybór zdarzenia, które rozpoczyna rejestrację danych, np. Właczenie zasilania modułu, alarm lub jakiekolwiek zdarzenie pochodzące z podłączonego urządzenia.

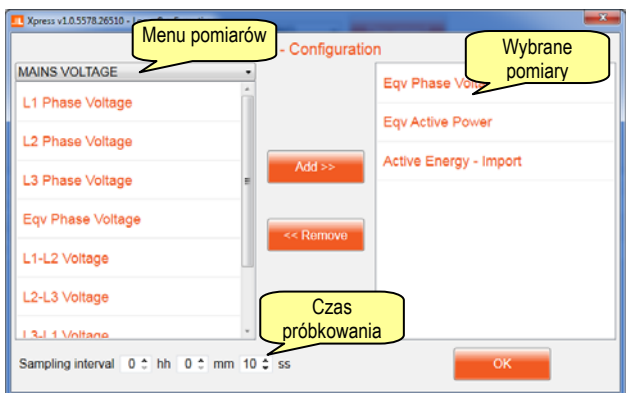

- **Odczyt danych.** Pobieranie danych z pamięci, odnoszących się do wybranego okna czasowego.
- **Import XLS.** Wgrywanie pliku Excel z danymi z pamięci zapisanymi wcześniej. Wgranie zakończy się sukcesem tylko, jeśli zapisany wcześniej plik nie został zmieniony przy użyciu innego oprogramowania.
- **Export.** Zapis na dysku pliku Excel lub tekstowego z danymi pobranymi z modułu pamięci..
- **Wyświetl wykres.** Rysuje wykres z danymi z tabeli. Na osi pionowej pojawia się jedna skala lub więcej: każda nowa skala odnosi się do każdej jednostki i dla każdego zakresu. Oś pionowa jest dynamiczna i zmienia się proporcjonalnie do wyświetlanych wartości (auto skalowanie). Na ekranie pojawiają się wszystkie wykresy, niemniej użytkownik może zdecydować, które wykresy mają być ukryte, gdyż na przykład nie jest nimi zainteresowany. Po kliknięciu przycisku "Edycja wykresu", istnieje możliwość zmiany koloru i zakresu wartości.

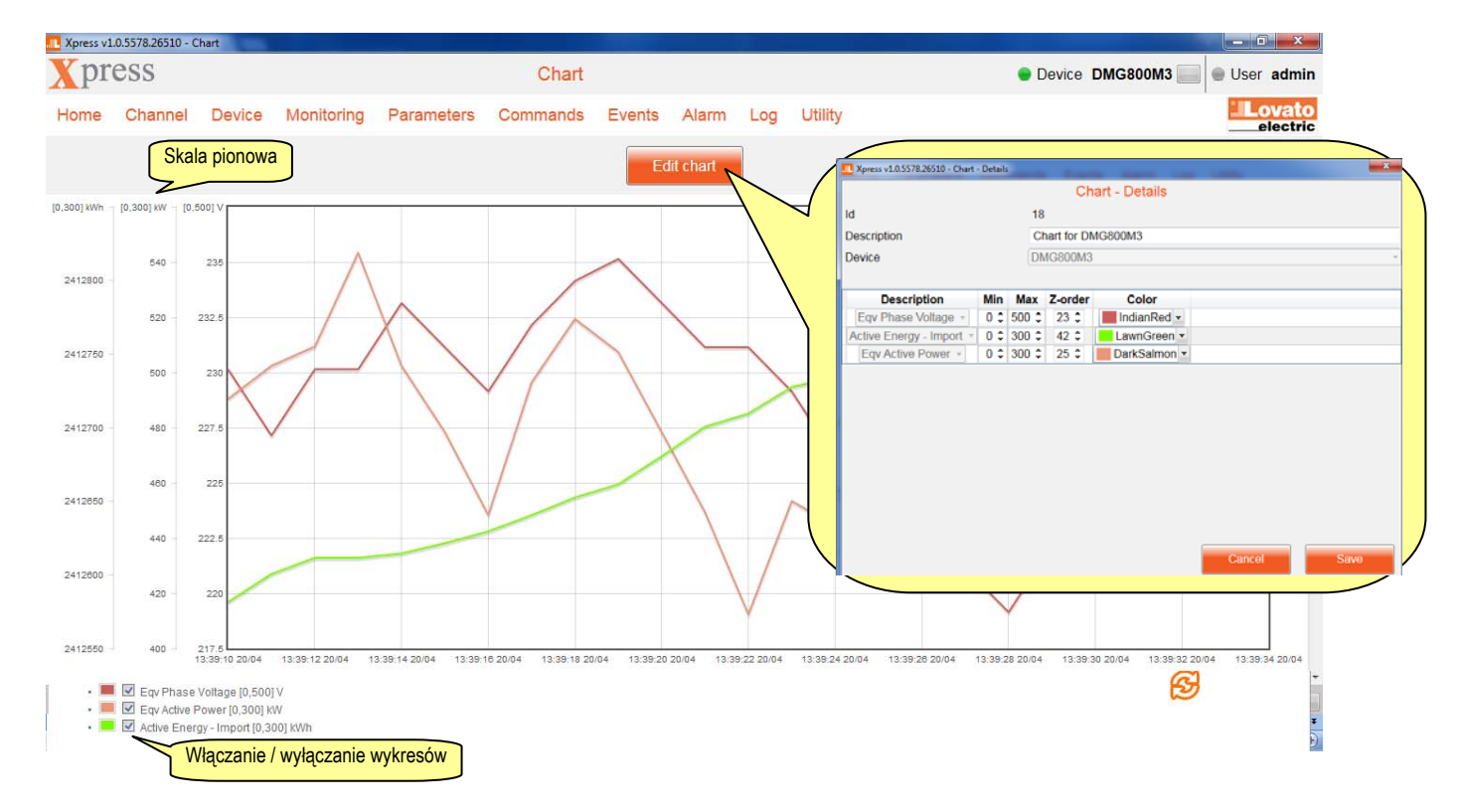

**Wyświetl przebiegi.** Odczyt przebiegów zapisanych w module EXP1031 a ustawionych w urządzeniu.

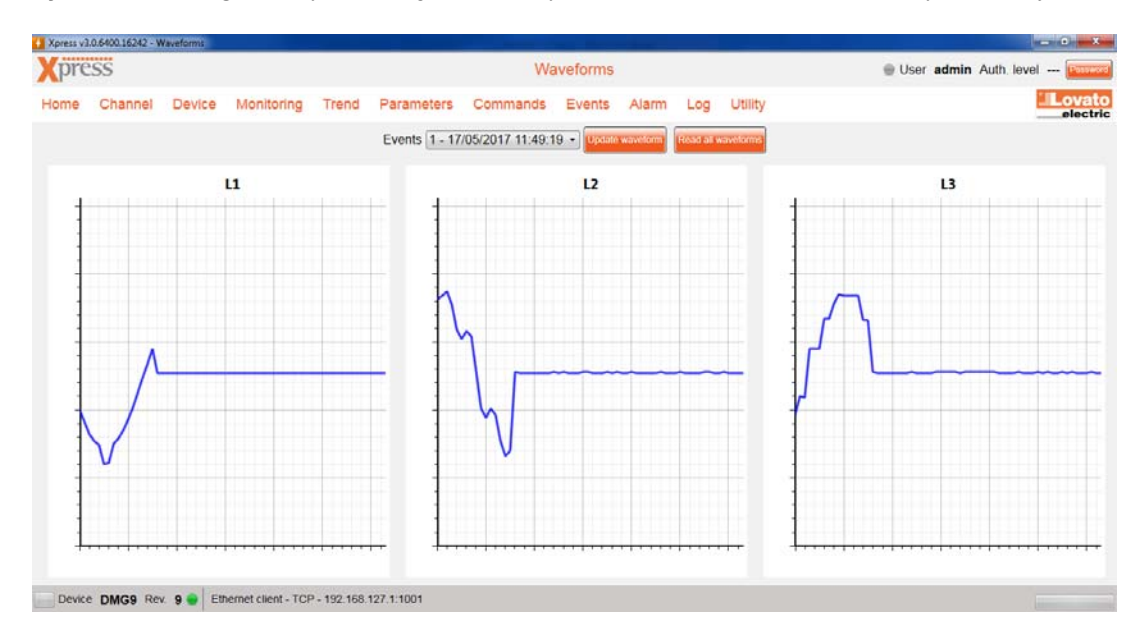

### *15.1 Użytkownik ( Użyteczne→Użytkownik***)**

By uzyskać dostęp do funkcji chronionych, użytkownik musi wprowadzić hasło. By ustawić hasło użytkownik musi wejść w odpowiednią część oprogramowania, gdzie również można wybrać język interfejsu. Po zmianie języka należy zamknąć oprogramowanie i uruchomić ponownie by interfejs obsługiwał wybraną wcześniej wersję językową.

### *15.2 Aktualizacja sterowników ( Użyteczne→Aktualizacja sterow.***)**

Istnieją dwa sposoby aktualizacji sterowników, dzięki którym oprogramowanie może współpracować z danym urządzeniem:

- Jeśli komputer jest podłączony do Internetu, należy użyć przycisku "Pobierz";
- Alternatywnie możliwy jest import wcześniej pobranych z naszej strony www.lovatoelectric.com i zapisanych na dysku plików, należy kliknąć przycisk "Import".

W obu przypadkach operacja wymaga kilku minut by zostać wykonaną. Aktualizacje sterowników zaleca się po pierwszej instalacji Xpress.

### *15.3 Import języków ( Użyteczne→Import języków***)**

W standardowej wersij instalacyjnej interfejs użytkownika w Xpress dostępny jest w 6 językach:

- włoski
- angielski
- **•** francuski
- **•** hiszpański
- rosviski
- polski

Na naszej stronie www.lovatoelectric.com (w części poświęconej oprogramowaniu) dostępne są inne wersje językowe. Należy skorzystać z funkcji "Import języków" by pobrać plik ze strony. Jeśli dany język jest już w programie zostaje nadpisany, jeśli nie, to zostaje dodany do listy wyboru.